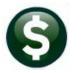

# **GENERAL LEDGER**

## **RELEASE NOTES-SEPTEMBER 2020**

This document explains new product enhancements added to the ADMINS Unified Community (AUC) for Windows General Ledger system.

#### **Contents**

| 1 | QUERIES [FIX]                              |                                                                |     |  |  |  |
|---|--------------------------------------------|----------------------------------------------------------------|-----|--|--|--|
| 2 | RFPC                                       | REPORTS [ENHANCEMENT]                                          |     |  |  |  |
|   | 2.1                                        | Report Selector Screen Calendar Lookup [Fix]                   | . 3 |  |  |  |
| 3 | 3 UPLOAD ACCOUNTS [ENHANCEMENT]            |                                                                |     |  |  |  |
|   | 3.1                                        | Summary Accounts can be Associated during Upload [Enhancement] |     |  |  |  |
|   | 3.2                                        | Added Error Checking on all Account Elements [Enhancement]     |     |  |  |  |
| 4 | QUIC                                       | CK REPORT SELECTOR [ENHANCEMENT]                               | . 5 |  |  |  |
| 5 | 5 CHANGE / SET AUC PASSWORDS [ENHANCEMENT] |                                                                |     |  |  |  |
|   | 5.1                                        | New Message on Password Errors [Enhancement]                   |     |  |  |  |
| 6 | LOGI                                       | IN SCREEN SUPPORT INFO TAB [ENHANCEMENT]                       |     |  |  |  |
|   | 6.1                                        | [Join Go To Meeting]                                           | . 8 |  |  |  |
|   | 6.2                                        | [ADMINS Website]                                               | ٤ . |  |  |  |
|   | 6.3                                        | [Send E-Mail to Support]                                       |     |  |  |  |
| 7 | HELP                                       | PREFERENCE LIBRARY                                             | . 9 |  |  |  |
|   | 7.1                                        | New or Updated Documents                                       |     |  |  |  |

## **QUERIES** [Fix]

The [Display] option of the Transaction History screen allows toggling to view a variety of information about the selected transaction record. Prior to the software update, if changing the [Display] option, the screen would move to the transaction with the most recent date for this set of transactions. ADMINS corrected the issue and the selected record will remain in focus as the display column is changed. To view the screen, select:

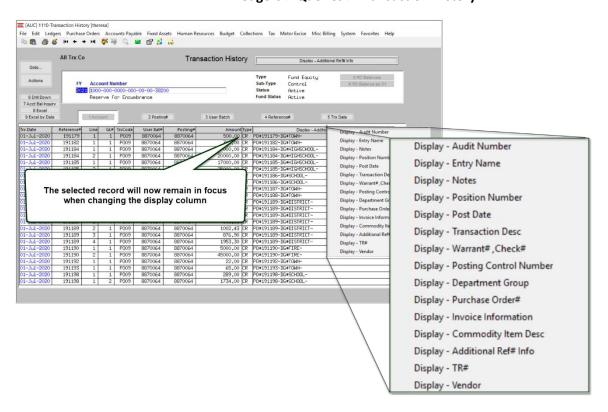

**Ledgers** ▶ Queries ▶ Transaction History

The same change was made for the **Transaction Detail History** screen; select:

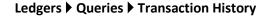

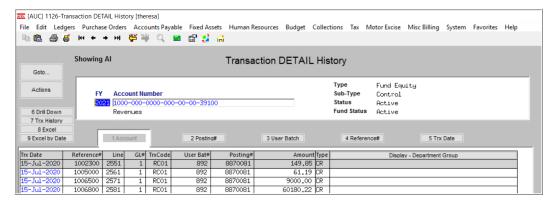

[ADM-AUC-GL-8400]

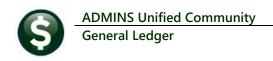

#### **REPORTS [ENHANCEMENT]**

|                                | Ledger Year to   |
|--------------------------------|------------------|
|                                |                  |
| Report Name                    |                  |
| 1610-Trial Balance             |                  |
| 1612-Trial Balance w/WIP       |                  |
| 1613-Expenditure Summary       |                  |
| 1655-Expenditure Summary w/WIP | )                |
| 1672-Expenditure Summary - onl | y + / - balances |
| 1611-Expenditure Summary (w/ L | egacy Accounts)  |
| 1614-Projected Expenditure Sum | mary             |
| 1620-Encumbrance Summary       |                  |
| 1621-Revenue and Expenditure S | bummary          |
| 1291-Revenue and Expenditure S | iummary w/WIP    |
| 1624-Revenue Summary           |                  |
| 1673–Revenue Summary w/WIP     |                  |
| 1627-Budget Summary (w/ activi | ty only)         |
| 1628-Budget Summary (w/ and w/ | o activity)      |
| 1622-Cash Activity w/ Running  | Balance          |

ADMINS changed three "Summary-with-Work-in-Progress" reports to suppress Accounts marked as Inactive in the chart of accounts with no activity. No activity means no transactions; if there are transactions that net to zero, the transactions will be included as this constitutes activity.

#1655 - Expenditure Summary w/WIP #1291 - Revenue and Expenditure Summary w/WIP

#1673 - Revenue Summary w/WIP

[ADM-AUC-GL-8392]

#### 2.1 Report Selector Screen Calendar Lookup [Fix]

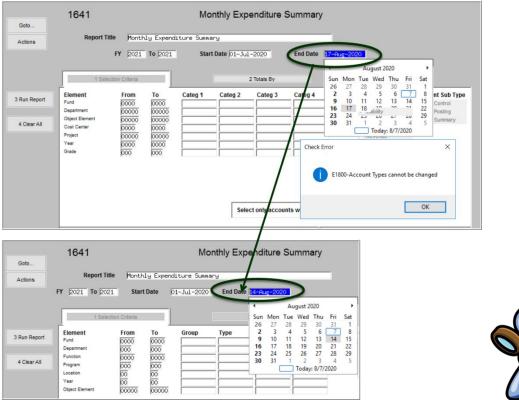

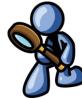

**ADMINS** fixed an issue that occurs when a lookup calendar is used for the end date on report screens that have a "Start" and "End" date criteria.

[ADM-AUC-GL-8393]

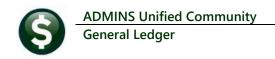

## **UPLOAD ACCOUNTS [Enhancement]**

#### Ledgers ▶ Interfaces / Imports ▶ Upload Accounts into Chart

**ADMINS** added an error check to the process. If uploading accounts, the fiscal year must already have been created. If it has not, the upload will stop, and an error message will be shown on the **Upload Accounts Error** Report.

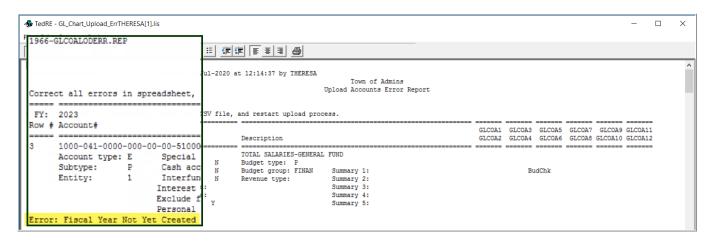

Use the Year End Processing ▶ Create New Fiscal Year process (either On-line or Batch) to create the new year first.

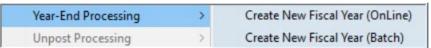

Sites wanting to redefine the entire account structure should contact support@admins.com.

[ADM-AUC-GL-8391]

#### 3.1 Summary Accounts can be Associated during Upload [Enhancement]

#### **Ledgers** ▶ Interfaces/Imports ▶ Upload Accounts into Chart

**ADMINS** added the ability to associate accounts with summary accounts (when applicable) in the upload Chart of Accounts process. Learn about uploading accounts by reading the help document.

Help Reference Library ▶ ACCOUNT MAINTENANCE ▶ GL-140 Upload Chart of Accounts/Copy Accounts Changing.

[ADM-AUC-GL-8361]

#### 3.2 Added Error Checking on all Account Elements [Enhancement]

**ADMINS** added error checking to the upload process to verify that all elements of the accounts being uploaded are valid.

[ADM-AUC-GL-8401]

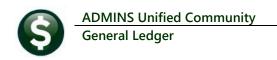

## **QUICK REPORT SELECTOR [ENHANCEMENT]**

The Quick Report/Task Selector button is in the toolbar on all AUC screens. This feature allows a user to run any report in AUC quickly from any module instead of going to the report library for each module. Read SY-117 Quick **Report Selector** in the Help Reference Library for details on how to use this feature.

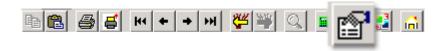

[ADM-AUC-DOC-183]

## CHANGE / SET AUC PASSWORDS [ENHANCEMENT]

ADMINS added a [Reset Password] button on the login screen that allows users to reset their own AUC passwords. The feature requires an email address on the user profile for the user account.

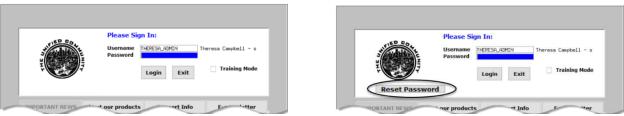

Figure 1 Before and After - the new Reset Password button on the login screen

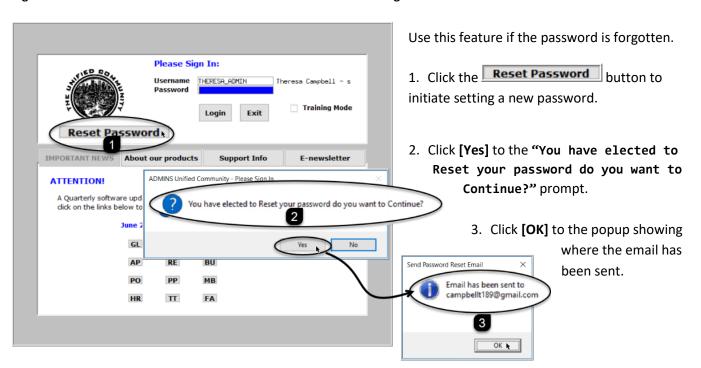

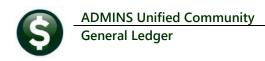

The email will be sent to the email address on the contact tab of the user profile table. The prompt will show which email address will be used. Check the email account for the new password for AUC.

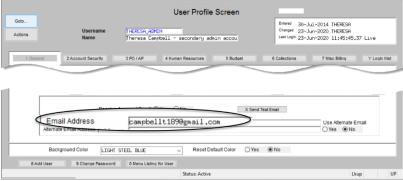

Figure 2 Set up email addresses for AUC users

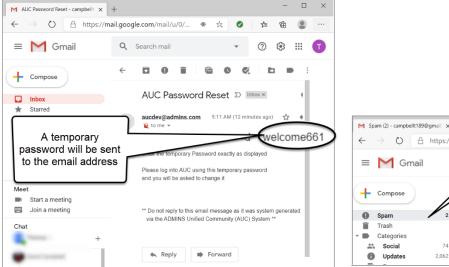

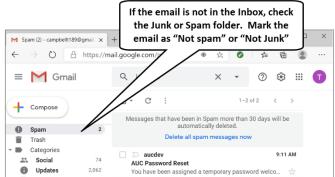

Figure 3 Sample email sent with temporary password

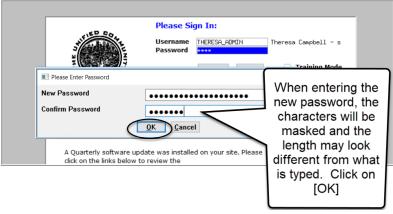

Figure 4 Entering a new password

If the email is not found in the inbox, check the spam or junk folder. Use the password in the email exactly as shown (case sensitive). The system will immediately prompt for a new password.

Type a new password and confirm the new password.

The super-user on the site

may view the User Profile [Y Login History] tab to see logon and password reset

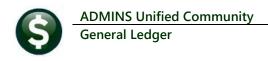

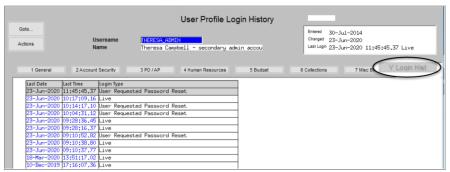

Figure 5 Login History Screen for super-users

If the user profile does not have an email set up, the system will display this message. Contact the super user on your site or **ADMINS** to add an email address to the user profile.

If no email should be associated with the username, contact support@admins.com to reset the password.

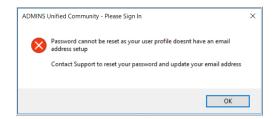

activity.

[ADM-AUC-SY-8130]

#### 5.1 New Message on Password Errors [Enhancement]

ADMINS changed the invalid password message to reflect the availability of the Reset Password button and to let users know that they may try again after five minutes.

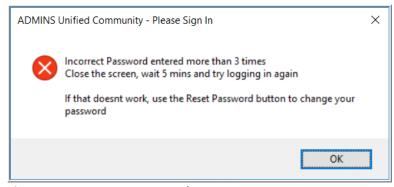

Figure 6 New Incorrect Password message

[ADM-AUC-SY-8159]

#### **LOGIN SCREEN SUPPORT INFO TAB [ENHANCEMENT]**

Many users only use this screen to log in – but there are other features available. Click on the [Support Info] tab. There are 3 buttons on this screen to easily join a Go To Meeting, access the ADMINS website or email ADMINS support.

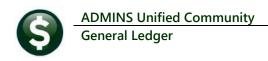

#### 6.1 [Join Go To Meeting]

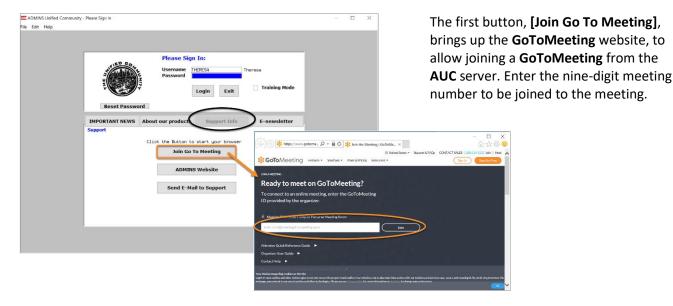

#### 6.2 [ADMINS Website]

The second button will bring up the ADMINS website home screen. Access news, release notes, webinars, and selected help documents here.

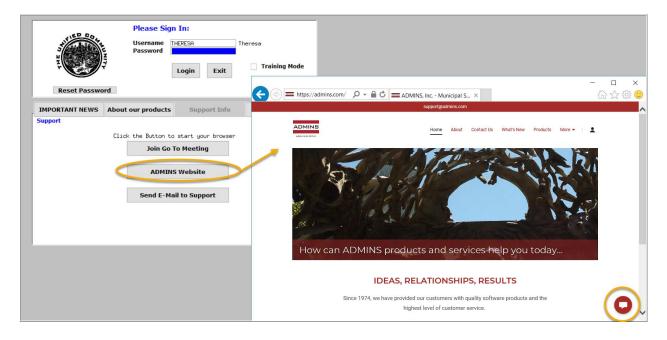

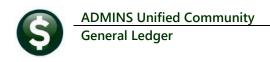

#### 6.3 [Send E-Mail to Support]

The third button opens the ADMINS "Contact Us" page to instantly send an email to ADMINS support. Every page on the website has the button to allow emailing support instantly.

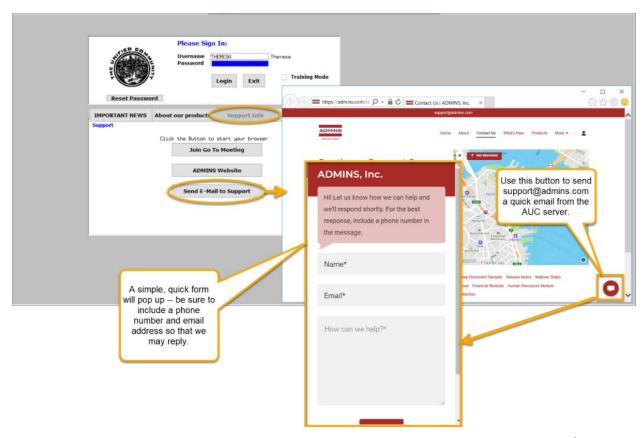

[ADM-AUC-SY-8154]

#### **HELP REFERENCE LIBRARY**

In addition to the following new or updated documents added to the Help Reference Library, the "SYSTEM" sections of each library were standardized for the help documents that are not specific to the module. See the "SYSTEM" bullet below for an example.

#### 7.1 New or Updated Documents

| • | TOP LEVEL           | GL-100 Finance User Help Documents Index               | [Updated] |
|---|---------------------|--------------------------------------------------------|-----------|
| • | ACCOUNT MAINTENANCE | GL-140 Upload Chart of Accounts/Copy Accounts Changing | [Updated] |
|   |                     | GL-245 Dormant Accounts                                | [New]     |
| • | SITE SPECIFIC       | GL-940 Middletown BOE, Year-End Grant Roll Forward     | [Updated] |
| • | SYSTEM              | SY–117 Quick Report Selector                           | [New]     |
|   |                     | SY–145 Reset Password                                  | [New]     |